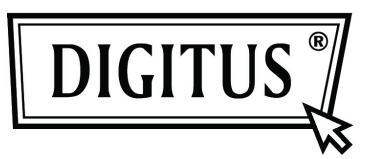

# **USB 2.0 ZU IDE/SATA ADAPTER-KABEL**

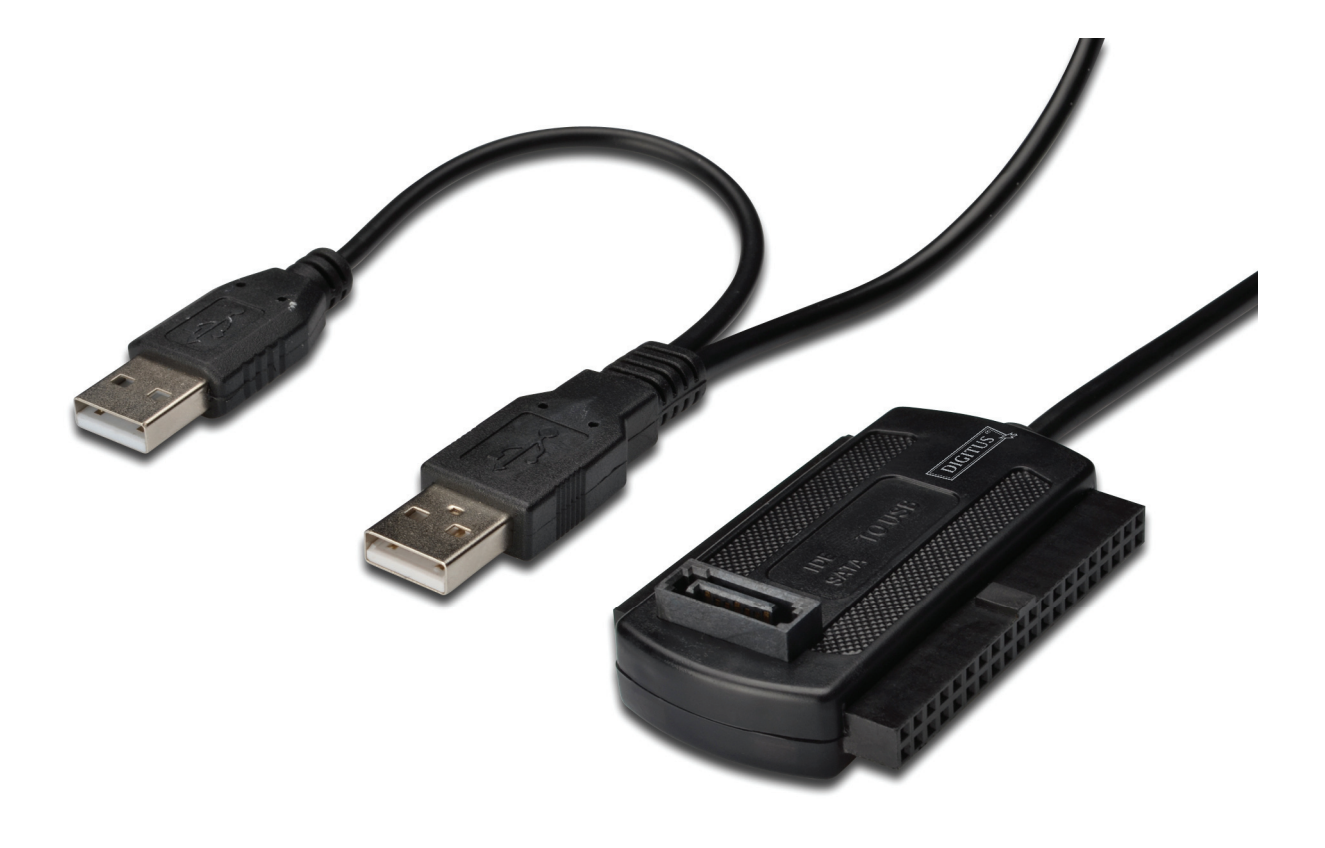

**Benutzerhandbuch DA-70148-3**

# **1. Eigenschaften**

- Unterstützt SATA Spread-Spectrum-Transmitter
- Unterstützt SATA II Asynchronous Signal Recovery (Hot Plug) Funktion
- Kompatibel zur USB 2.0 (High-Speed USB) Spezifikation
- Kompatibel zur USB Mass Storage Class Bulk-Only Transport Spezifikation
- Unterstützt 480 MB/s High Speed (HS) und 12 MB/s Full Speed USB-Betrieb
- **•** Unterstützt ATA/ATAPI-7
- Unterstützt ATA / ATAPI Ultra DMA Modus
- Unterstützt ATA / ATAPI PACKET Befehle
- Unterstützt ATA / ATAPI LBA48 Adressmodus
- Unterstützt zwei LUNs (Logical Unit Numbers) für USB nach ATA/ATAPI
- Unterstützt Windows 7, Vista, Windows XP, Windows 2000, Windows ME, 98SE
- Unter Windows 98 SE ist die Installation von Treibern erforderlich.

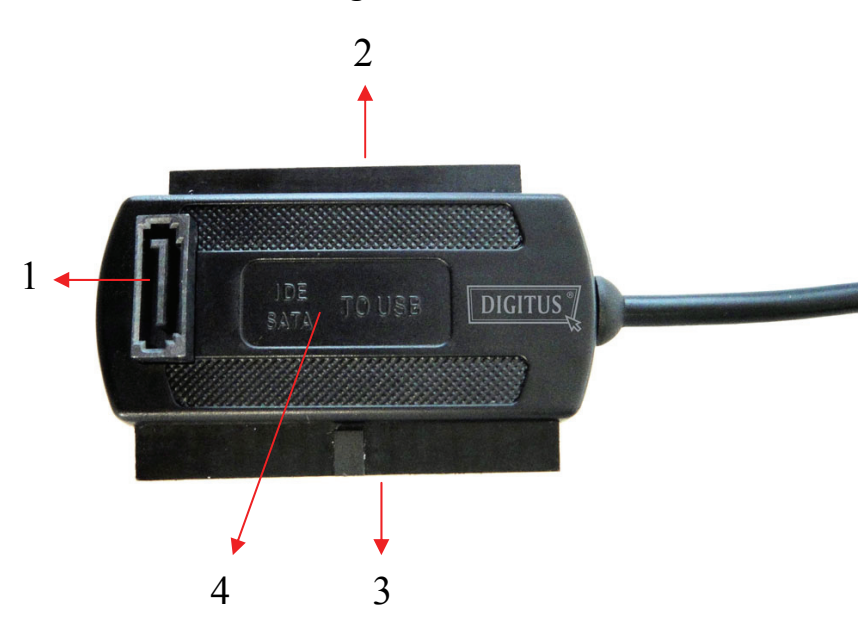

# **2. Produktbeschreibung**

- 1. SATA-Anschluss für 2,5''/3,5'' SATA Festplatten
- 2. IDE-Anschluss für 2,5'' IDE Festplatten
- 3. IDE-Anschluss für 3,5'' IDE Festplatten
- 4. Versteckt Betriebsanzeige / Betriebs-Kontrollleuchte: Blinkt bei der Erkennung von 2,5''/ 3,5'' SATA-Festplatten oder während der Datenübertragung.

# **3. HINWEISE zum Festplattenanschluss**

# **Für 2,5''/ 3,5'' SATA HDD**

(1) Halten Sie eine SATA-Festplatte bereit, um sie mit dem USB 2.0 ZU IDE/SATA ADAPTER-KABEL zu verbinden.

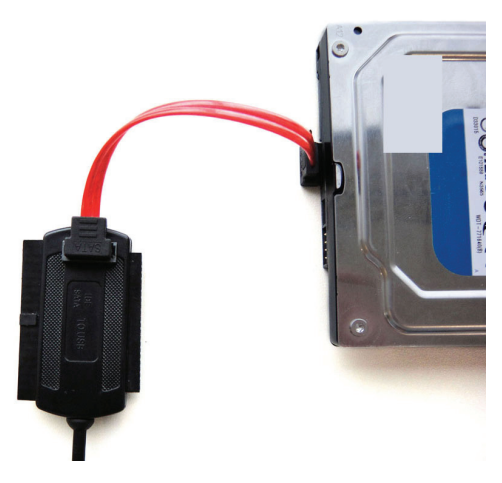

(2) Verbinden Sie das externe Netzteil mit dem USB 2.0 ZU IDE/SATA ADAPTER-KABEL.

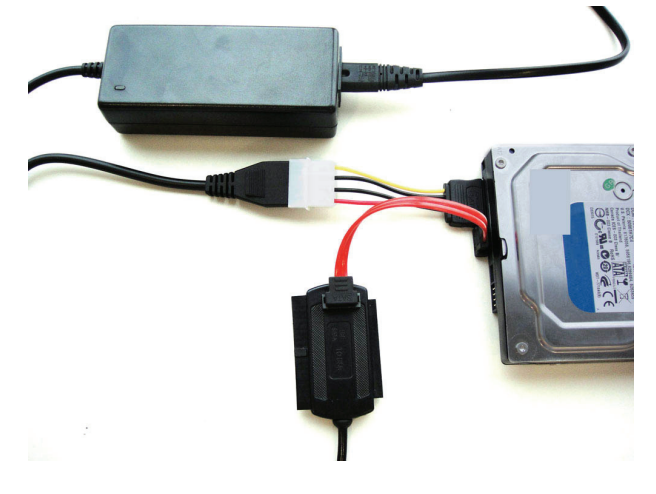

(3) Verbinden sie den USB 2.0 zu IDE/SATA ADAPTER-KABEL mit Ihrem Computer, schalten Sie ihn dann ein, Ihr Computersystem wird die SATA-Festplatte erkennen.

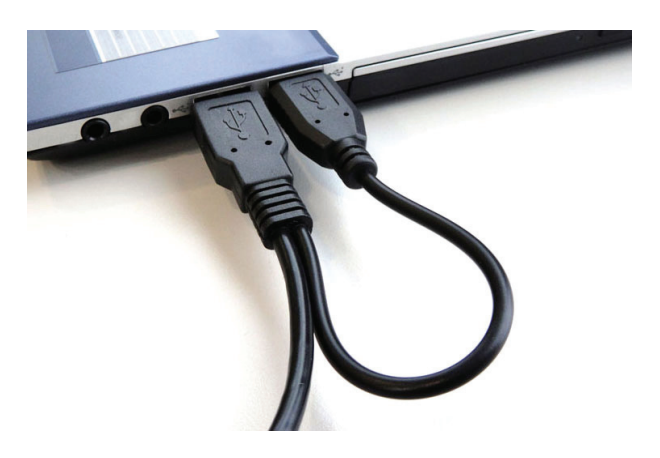

# **Für 3,5'' IDE HDD**

(1) Halten Sie eine IDE-Festplatte bereit, um sie mit dem USB 2.0 ZU IDE/SATA ADAPTER-KABEL zu verbinden

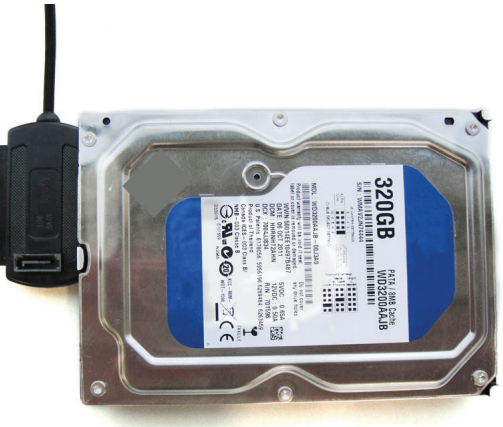

(2) Verbinden Sie das externe Netzteil mit dem USB 2.0 ZU IDE/SATA ADAPTER-KABEL.

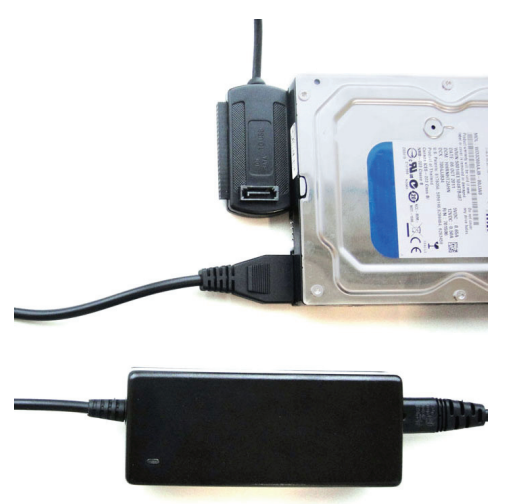

(3) Verbinden den USB 2.0 zu IDE/SATA ADAPTER-KABEL mit Ihrem Computer, schalten Sie ihn dann ein, Ihr Computersystem wird die IDE-Festplatte erkennen

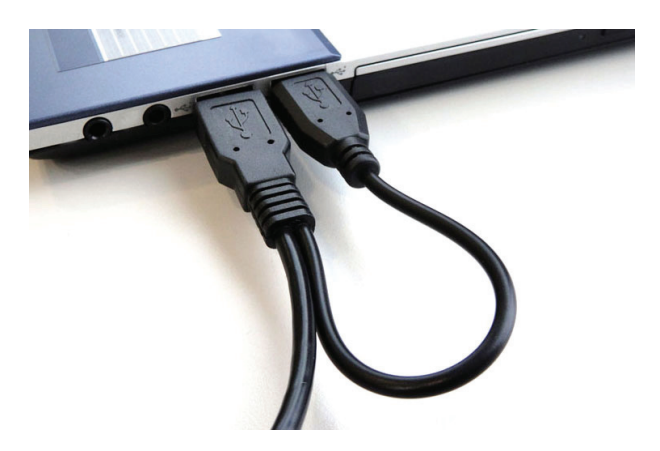

# **Für 2,5'' IDE HDD**

(1) Halten Sie eine 2,5'' IDE-Festplatte bereit, um sie mit dem USB 2.0 ZU IDE/SATA ADAPTER-KABEL zu verbinden

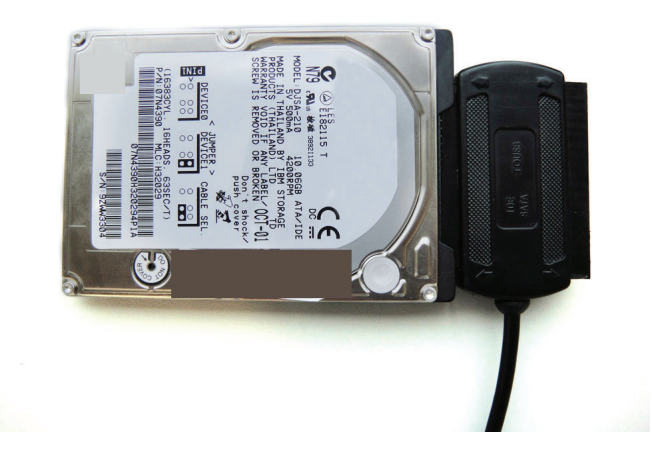

(2) Verbinden den USB 2.0 zu IDE/SATA ADAPTER-KABEL mit Ihrem Computer, schalten Sie ihn dann ein, Ihr Computersystem wird die IDE-Festplatte erkennen.

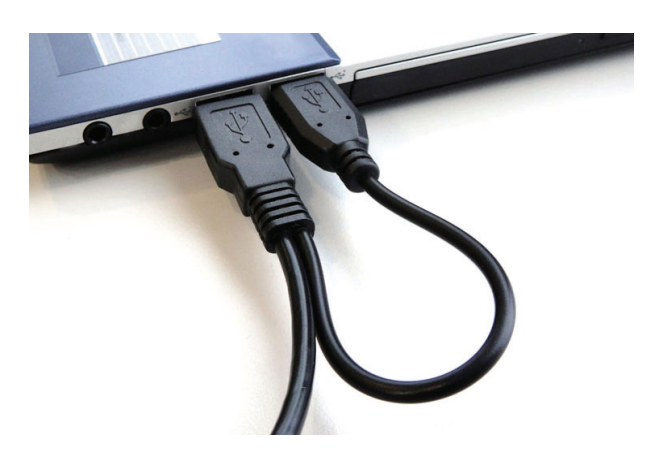

# **ANMERKUNGEN:**

Unser Produkt USB 2.0 ZU IDE/SATA ADAPTER-KABEL unterstützt 2,5''/ 3,5'' SATA & IDE HDD gleichzeitig, bitte beachten Sie dazu die untenstehende Abbildung

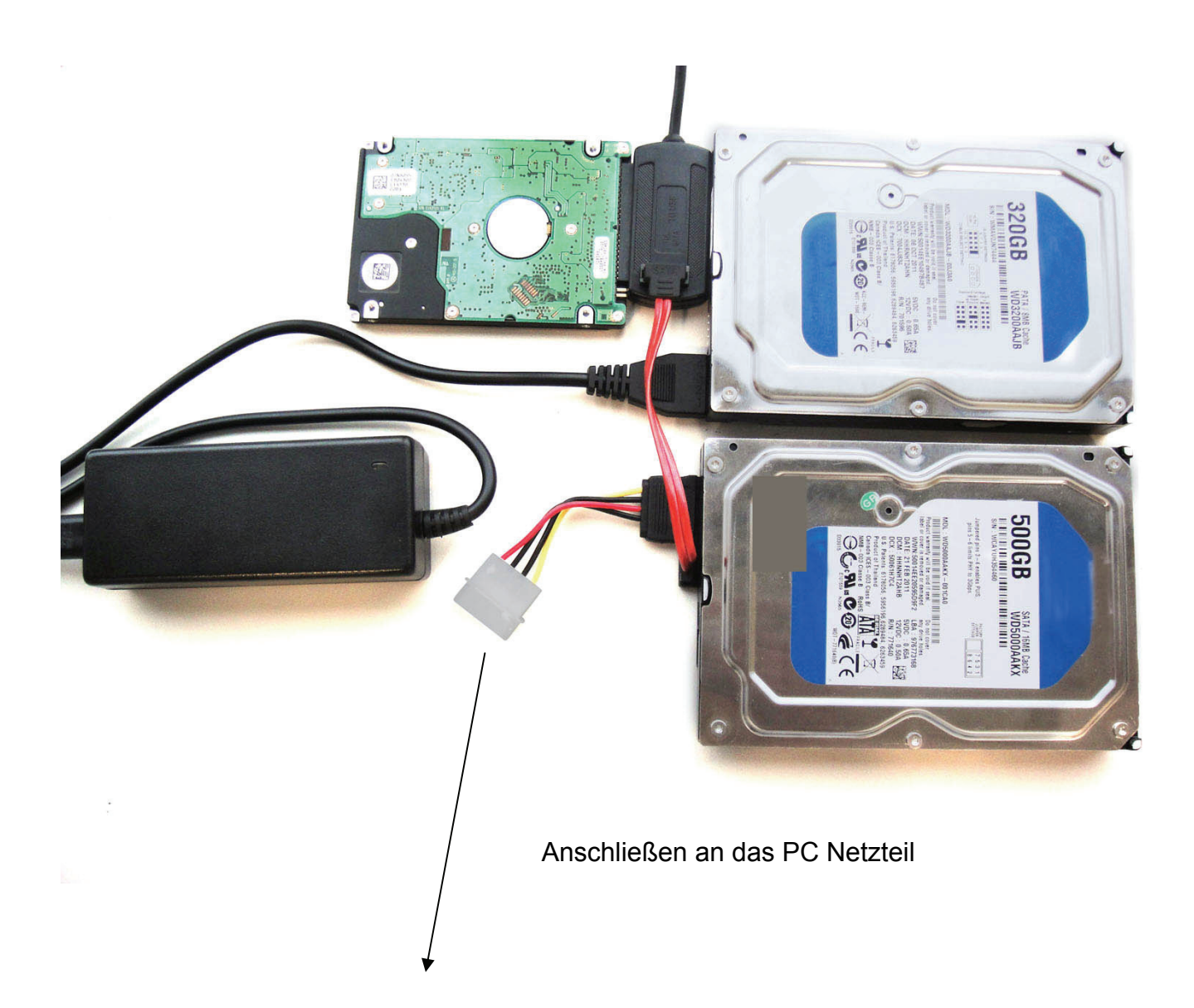

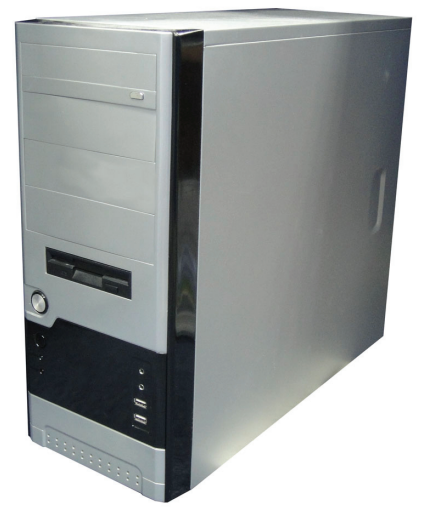

# **4. Softwareinstallation**

#### **Bitte schließen Sie vor der Installation ihre Festplatte an das USB 2.0 IDE/SATA Kabel an.**

#### **Windows 98SE**

Bitte starten Sie nach der Treiberinstallation den Computer neu und schließen Sie das USB 2.0 IDE/SATA Kabel an.

1) Die mitgelieferte CD-ROM bitte in das CD-Laufwerk einlegen.

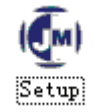

2) Die Treiberinstallation beginnt.

3) Klicken Sie im folgenden Bildschirm auf "OK".

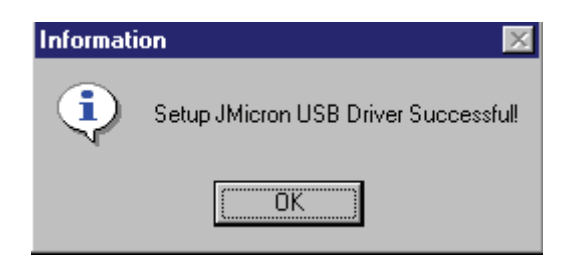

4) Das USB 2.0 IDE/SATA Kabel bitte an den Computer anschließen. Das System erkennt und installiert es.

## **Windows ME/2000/XP/Vista/7**

Für diese Betriebssysteme ist keine Treiberinstallation erforderlich.

# **5. Überprüfung**

Rufen Sie bitte vom "Arbeitsplatz" aus über "Systemeigenschaften" den "Geräte-Manager" auf. Wenn Sie dort den Eintrag "Festplattencontroller" ausklappen, müsste der übernächste Bildschirm zu sehen sein.

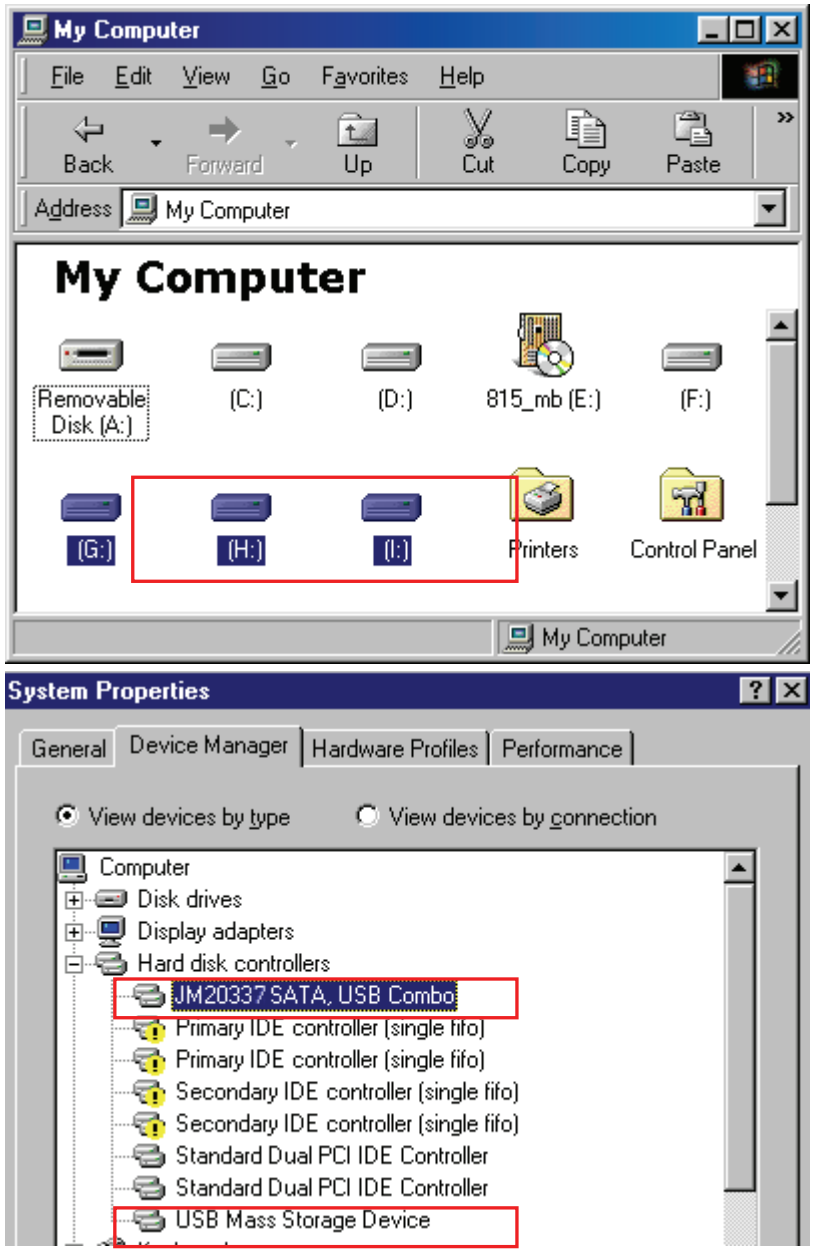

# **6. Treiber-Deinstallation**

- 1) Das USB 2.0 IDE/SATA-Kabel bitte vom USB-Anschluss Ihres Computers trennen.
- 2) Rufen Sie anschließend über "Start"/ "Systemsteuerung" / "Programme hinzufügen/entfernen" den abgebildeten Bildschirm auf und wählen Sie den entsprechenden Treiber.
- 3) Wird der nachstehende Bildschirm angezeigt, so klicken Sie bitte "Jmicron USB Disk Driver" und danach "Hinzufügen/Entfernen", um mit der Deinstallation zu beginnen.

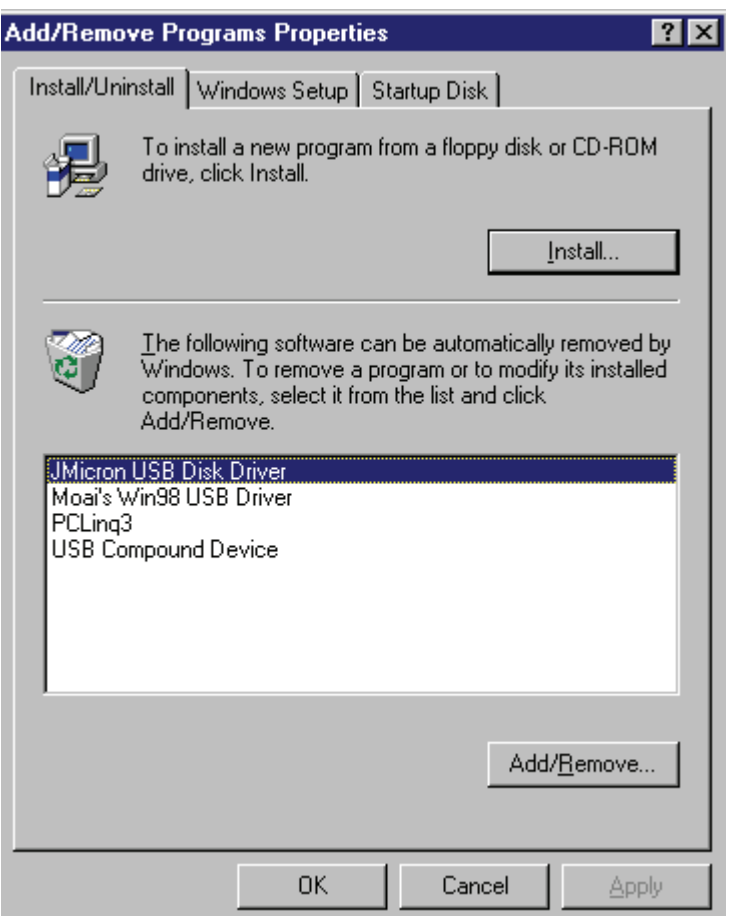

# **7. Verwendung fabrikneuer Festplatten**

- 1) Zur Festlegung der Kapazität Ihrer Festplatte verwenden Sie bitte das Dienstprogramm "Fdisk". Aber Vorsicht: Dieser Vorgang hat die Vernichtung aller auf der Festplatte befindlichen Daten zur Folge!
- 2) Formatieren Sie Ihre Festplatte wie gewohnt. Sollten Sie Ihre neue Festplatte nicht ausfindig machen können, führen Sie bitte die unter "FAQ-1" beschriebenen Schritte aus

Hinweis: "Fdisk" und "Format" vernichtet alle Daten und Programme auf der betreffenden Festplatte. Bitte stellen Sie sicher, dass sich keine Daten auf ihr befinden, bzw. dass alle Daten über eine Sicherungskopie verfügen.

# **8. FAQ**

Q: Das Symbol für meine externe Festplatte ist in der rechten unteren Bildschirmecke zu sehen, aber ich kann die Festplatte selbst nicht finden.

A: a. Stellen Sie bitte sicher, dass Ihre Festplatte korrekt installiert wurde.

- b. Stellen Sie bitte sicher, dass Ihre Festplatte auf "Master" eingestellt ist.
- c. Stellen Sie bitte sicher, dass Sie den richtigen Treiber für dieses USB-Gerät installiert haben.
- d. Stellen Sie bitte sicher, dass Ihre Festplatte korrekt formatiert wurde. Falls das nicht der Fall ist, formatieren Sie bitte erst Ihre Festplatte.
- e. Wenn Sie sicher sind, dass Sie Hardware und Software vollständig und korrekt installiert haben, führen Sie bitte die folgenden Schritte aus, um Ihre Festplatte ausfindig zu machen.

i. "Systemsteuerung" und dort das Symbol "Systemeigenschaften" aufrufen.

- ii. Darauf doppelklicken, um nach einem "System-Manager" suchen zu lassen.
- iii. Nach der Kategorie "Laufwerke" suchen. Es müssten 3 Laufwerke angezeigt werden; auf den Festplatteneintrag davon doppelklicken.
- iv. Nach der Schaltfläche "Einstellungen" suchen und die Option "Wechsellaufwerk" wählen.
- v. Ihr Computer wird diesem USB-Gerät nach einem Neustart automatisch einen neuen Laufwerksbuchstaben zuweisen.

## **9. Achtung!**

- a. Wenn Sie sich nicht sicher sind, unter welchem Betriebssystem Sie arbeiten, wenden Sie sich bitte an Ihren Computerhändler.
- b. Lagern oder betreiben Sie dieses USB-Gerät bitte nicht in Umgebungen mit hoher Luftfeuchtigkeit oder hoher Temperatur.
- c. Wenn Ihre erste Installation nicht erfolgreich war, entfernen Sie bitte zuerst das falsche Gerät wie folgt: Rufen Sie Systemsteuerung > System > Systemeigenschaften > Geräte-Manager auf. Hier bitte die mit einem "?" oder "!" markierten Einträge entfernen.